Feuerwiderstandsklassen zugewiesen wurden, mit den entspre-

k<br>

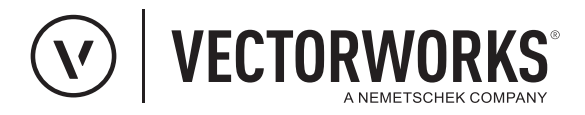

# Support Tipp Grafiken mit der Farbzuweisung aus der

Datenvisualisierung in Tabellen abbilden

**Mit der Datenvisualisierung können Objekte anhand ihrer Informationen (z.B. Feuerwiderstandsklasse, tragend oder nicht tragend usw. ) eingefärbt werden. Es entsteht ein visueller Überblick, welche Informationen Objekte aufweisen. Um Objekte in Tabellen mit der Farbzuweisung aus der Datenvisualisierung abzubilden, stehen zwei Tabellenfunktionen zur Verfügung.**

### GRAFIK\_DATENVIS('<Name: Datenvisualisierung>')

Objekte in einer Tabelle werden mit den Farben dargestellt, die sie über die dem Dokument zugeordneten Datenvisualisierung zugewiesen bekommen. Entsprechend der Darstellung auf der Konstruktionsebene.

### GRAFIK\_ANSICHTSBER('<Name: Ansichtsbereich>')

Objekte in einer Tabelle werden mit den Farben dargestellt, die sie über die dem Ansichtsbereich zugeordneten Datenvisualisierung zugewiesen bekommen. Entsprechend der Darstellung im Ansichtsbereich.

### **Hinweis:** Die Tabellenfunktion **Grafik** gibt die Originalfarbe der Objekte wieder, so, wie sie ursprünglich angelegt wurde.

Mit den nebenstehenden Einstellungen sind den Feuerwiderstandsklasse Farben zugewiesen. Türen, denen eine dieser Feuerwiderstandsklasse zugewiesen wurde, werden auf der Konstruktionsebene mit der entsprechenden Farbe dargestellt. Voraussetzung dafür ist, dass die Datenvisualisierung aktiv ist.

Auch in einem Ansichtsbereich können z. B. Türen, entsprechend der Farbzuweisung für Feuerwiderstandsklassen in der Datenvisualisierung, farbig dargestellt werden.

Der Name des Ansichtsbereiches wird für die Funktion **DATEN\_ANSICHTSBER** benötigt.

Der Name des Ansichtsbereiches findet sich im Dialog **Organisation** unter der Rubrik **Ansichtsbereiche** (1) und in der Info-Palette ganz unten (2).

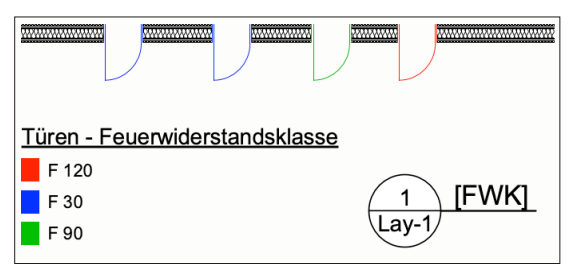

Darstellung in einem Ansichtsbereich

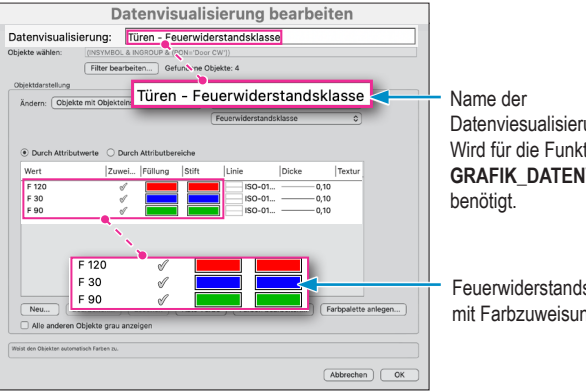

Datenviesualisierung. Wird für die Funktion **GRAFIK\_DATENVIS** 

Feuerwiderstandsklassen mit Farbzuweisungen.

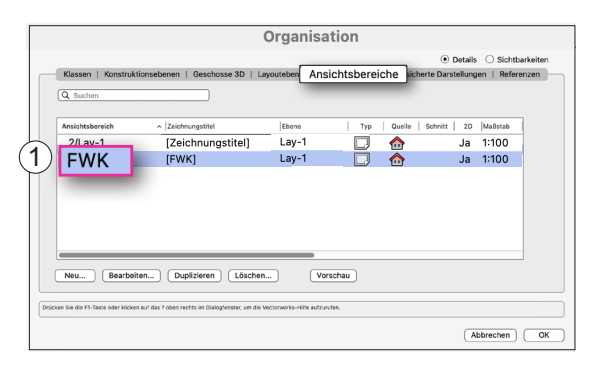

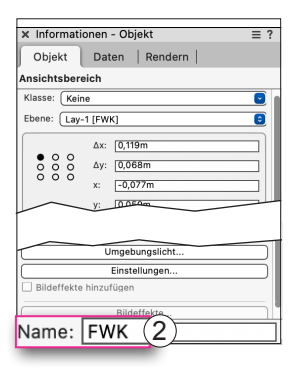

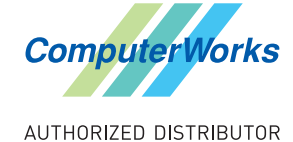

Deutschland & Österreich Schweiz

ComputerWorks GmbH Schwarzwaldstraße 67 79539 Lörrach www.computerworks.de

ComputerWorks AG Florenz-Strasse 1e 4142 Münchenstein Gefüllte Kreise zeigen, für welche

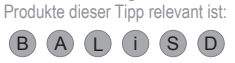

4142 MUNCOMENSION<br>
Vectorworks ist eine eingetragene Marke<br>
Von Vectorworks Inc. von Vectorworks Inc.

## Support Tipp

Grafiken mit der Farbzuweisung aus der Datenvisualisierung in Tabellen abbilden

Nebenstehend eine Beispielhafte Darstellung der Farbzuweisung für Feuerwiderstandsklassen in einer Tabelle.

- Spalte B Anwendung der Funktion **Grafik**. Die Farben aus der Datenvisualisierung werden nicht dargestellt.
- Spalte C Anwendung der Funktion **GRAFIK\_DATENVIS('<Name Datenvisualisierung>')** Die Grafiken der Objekte in der Tabelle werden mit den Farben dargestellt, die sie über die dem Dokument zugeordneten Datenvisualisierung zugewiesen bekommen.
- Spalte D Anwendung der Funktion **GRAFIK\_ANSICHTSBER('<Name Ansichtsbereich>')** Die Grafiken der Objekte in der Tabelle werden mit den Farben dargestellt, die sie über dem Ansichtsbereich zugeordneten Datenvisualisierung zugewiesen bekommen.

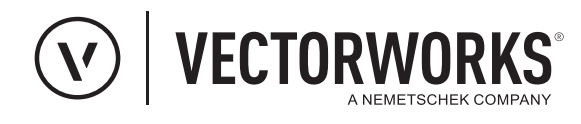

 $X =$ Ohne Titel-1 @ 210%

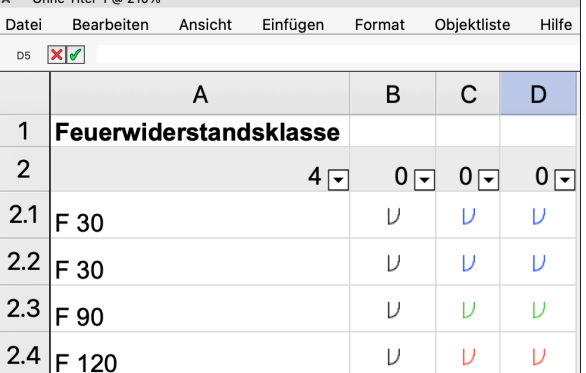

**Hinweis:** Weitere wertvolle Hinweise zur Datenvisualisierung stehen in der Online-Hilfe bereit. Stichwort: [Objektdaten visualisieren](https://vectorworks-hilfe.computerworks.eu/2022/Vectorworks-Hilfe/Ansichten/Vectorworks_178-.htm#XREF_77405_Zeichnung_mit)

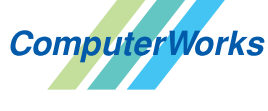

AUTHORIZED DISTRIBUTOR

### Deutschland & Österreich Schweiz

ComputerWorks GmbH Schwarzwaldstraße 67 79539 Lörrach www.computerworks.de

ComputerWorks AG Florenz-Strasse 1e 4142 Münchenstein Gefüllte Kreise zeigen, für welche

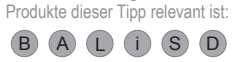

4142 Munchenstein<br>
Wectorworks ist eine eingetragene Marke<br>
Von Vectorworks Inc.<br>
Von Vectorworks Inc. von Vectorworks Inc.